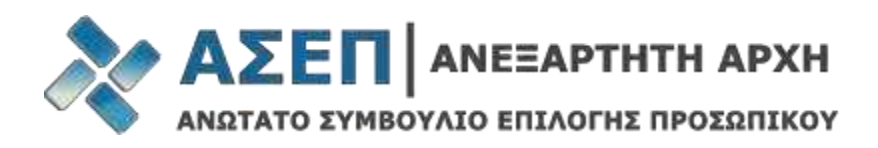

# **ΕΓΧΕΙΡΙΔΙΟ ΥΠΟΒΟΛΗΣ ΗΛΕΚΤΡΟΝΙΚΩΝ ΕΝΣΤΑΣΕΩΝ**

**Σημαντική Σημείωση:** Ελέγξτε ότι η Ένσταση στην προκήρυξη που σας ενδιαφέρει υποβάλλεται μέσω ηλεκτρονικής διαδικασίας στον διαδικτυακό τόπο του ΑΣΕΠ.

Για τον τρόπο υποβολής καιτις ημερομηνίες συμβουλευτείτε το ΦΕΚ της προκήρυξης στο Κεφάλαιο **ΔΙΑΔΙΚΑΣΙΑ ΕΠΙΛΟΓΗΣ – ΕΝΣΤΑΣΕΙΣ** ή/και τις σχετικές Ανακοινώσεις/**Σημαντικές [ενημερώσεις](https://www.asep.gr/webcenter/portal/asep/%CE%92%CE%BF%CE%AE%CE%B8%CE%B5%CE%B9%CE%B1/%CE%A3%CE%B7%CE%BC%CE%B1%CE%BD%CF%84%CE%B9%CE%BA%CE%AD%CF%82%2B%CE%95%CE%BD%CE%B7%CE%BC%CE%B5%CF%81%CF%8E%CF%83%CE%B5%CE%B9%CF%82)**

Σε περίπτωση που είστε ήδη εγγεγραμμένος χρήστης στις Ηλεκτρονικές Υπηρεσίες του ΑΣΕΠ, δεν απαιτείται επανεγγραφή.

Εάν δεν θυμάστε το όνομα χρήστη και τον κωδικό σας ακολουθήστε τη διαδρομή: **Πολίτες** -**> [Ηλεκτρονικές](https://www.asep.gr/webcenter/faces/oracle/webcenter/page/scopedMD/s3eab32ab_c911_478a_8f8b_0ef74565e04d/Page77.jspx) [Υπηρεσίες](https://www.asep.gr/webcenter/faces/oracle/webcenter/page/scopedMD/s3eab32ab_c911_478a_8f8b_0ef74565e04d/Page77.jspx) -> [Ξέχασα](https://www.asep.gr/webcenter/faces/oracle/webcenter/page/scopedMD/s3eab32ab_c911_478a_8f8b_0ef74565e04d/Page77.jspx) τον κωδικό μου**.

# **Εγγραφή στις Ηλεκτρονικές Υπηρεσίες του Α.Σ.Ε.Π.:**

Για να εγγραφείτε στις Ηλεκτρονικές Υπηρεσίες του Α.Σ.Ε.Π., πληκτρολογήστε **www.asep.gr > Ηλεκτρονικές Υπηρεσίες > Εγγραφή / Είσοδος Μέλους > Εγγραφή** και στη συνέχεια επιλέξτε μεταξύ των δύο τρόπων εγγραφής:

- **[Εγγραφή](http://wwwbalance.asep.gr/asep/utilities/faces/resources/register/taxis?signin=1) μέσω ΓΓΠΣΔΔ** (τα προσωπικά στοιχεία του χρήστη συμπληρώνονται αυτόματα).
- **[Εγγραφή](http://wwwbalance.asep.gr/webcenter/faces/oracle/webcenter/page/scopedMD/s3eab32ab_c911_478a_8f8b_0ef74565e04d/Page50.jspx) μέσω φόρμας** (με πλήρη συμπλήρωση των προσωπικών στοιχείων από τον ίδιο τον χρήστη).

# **Είσοδος στις Ηλεκτρονικές Υπηρεσίες του Α.Σ.Ε.Π.:**

Για να εισέλθετε στις ηλεκτρονικές υπηρεσίες του Α.Σ.Ε.Π., πληκτρολογήστε **www.asep.gr > Ηλεκτρονικές Υπηρεσίες > Εγγραφή / Είσοδος Μέλους > Είσοδος Μέλους** και συνδεθείτε με Κωδικούς ΑΣΕΠ ή Κωδικούς Taxisnet επιλέγοντας το αντίστοιχο εικονίδιο.

Προσοχή: Εάν έχετε εγγραφεί μέσω ΓΓΠΣΔΔ, υποχρεούστε να συμπληρώσετε τα «Προσωπικά Στοιχεία» σας, μέσω της διαδρομής **[www.asep.gr](http://www.asep.gr/) > Ηλεκτρονικές Υπηρεσίες > Μητρώο > Επεξεργασία > Αποθήκευση.**

Εάν δεν θυμάστε τους κωδικούς ΑΣΕΠ ακολουθείστε τη διαδρομή: **www.asep.gr > Ηλεκτρονικές Υπηρεσίες > Εγγραφή / Είσοδος Μέλους > [Ξέχασα](https://www.asep.gr/webcenter/faces/oracle/webcenter/page/scopedMD/s3eab32ab_c911_478a_8f8b_0ef74565e04d/Page77.jspx) τον κωδικό μου**.

# **Επόμενα Βήματα:**

α) Προκειμένου να υποβάλετε ηλεκτρονικά την ένστασή σας, ακολουθείστε τη διαδρομή:

### **www.asep.gr > Ηλεκτρονικές Υπηρεσίες > Ένσταση.**

Στη φόρμα της ηλεκτρονικής ένστασης, τα «Στοιχεία του υποψηφίου» και τα **«Στοιχεία επικοινωνίας»** προσυμπληρώνονται αυτόματα, ωστόσο, για τα «Στοιχεία επικοινωνίας», παρέχεται δυνατότητα καταχώρισης στοιχείων τρίτου προσώπου.

β) Στη συνέχεια, συμπληρώνετε τα κάτωθι πεδία με την εξής σειρά:

- *Παράβολο:* στο πεδίο αυτό καταχωρίζετε ανά προκήρυξη, τον αριθμό του **[Ηλεκτρονικού Παραβόλου \(](https://www.asep.gr/guide/user_manual/e-paravolo_enstasi.pdf)δεκτό γίνεται και έντυπο παράβολο υπό την προϋπόθεση ότι αναφέρεται** στο Κεφάλαιο **ΔΙΑΔΙΚΑΣΙΑ ΕΠΙΛΟΓΗΣ – ΕΝΣΤΑΣΕΙΣ)** προκειμένου να εξεταστεί η ένσταση και στη συνέχεια το επισυνάπτετε στα **«Δικαιολογητικά»**.
- *Προκήρυξη που Αφορά***:** στο πεδίο αυτό, επιλέγετε την **Προκήρυξη** για την οποία θέλετε να υποβάλετε ένσταση.
- *Κατηγορία Εκπαίδευσης***:** στο πεδίο αυτό, επιλέγετε την κατηγορία εκπαίδευσης στην οποία ανήκετε.
- *Επιλογή Ειδικότητας***:** στο πεδίο αυτό, επιλέγετε τον κλάδο/ειδικότητα για τον οποίο υποβάλετε ένσταση.
- *Αίτηση που Αφορά***:** επιλέξτε την Αίτηση που αφορά η ένσταση.
- *Λόγοι Ένστασης:* στο πεδίο αυτό, επιλέγετε το λόγο ή τους λόγους για τους οποίους υποβάλετε ένσταση.
- *Κυρίως Κείμενο***:** στο πεδίο αυτό μπορείτε να αιτιολογήσετε την ένστασή σας (το πεδίο μπορεί να δεχθεί κείμενο μέχρι 2000 χαρακτήρων οι οποίοι αντιστοιχούν, περίπου, σε 260 λέξεις). Σε περίπτωση που το μέγεθος του κειμένου σας υπερβαίνειτους ως άνω χαρακτήρες, μπορείτε να επισυνάψετε αρχείο με το κείμενο της ένστασής σας στην ενότητα *«Δικαιολογητικά»***.**
- *Δικαιολογητικά***:** στην ενότητα αυτή παρέχεται η δυνατότητα να επισυνάψετε **και** σχετικά με την ένσταση έγγραφα/δικαιολογητικά σε ευανάγνωστη μορφή (οι αποδεκτοί τύποι των επισυναπτόμενων αρχείων είναι .pdf, .jpg, .jpeg, .tif, ενώ, το μέγεθός τους δεν μπορεί να υπερβαίνει τα 2 Mb ανά αρχείο). Σε περίπτωση που το αρχείο το οποίο θέλετε να επισυνάψετε είναι σε μορφή κειμένου (τύπου doc ή docx), πρέπει να το μετατρέψετε σε αρχείο τύπου pdf. Είναι πιθανό ο επεξεργαστής κειμένου που χρησιμοποιείτε, να σας παρέχει τη δυνατότητα να αποθηκεύσετε απευθείας το κείμενό σας σε μορφή pdf, μέσω της επιλογής «Αποθήκευσης ως» και επιλογή τύπου αρχείου «pdf».

γ) Αφού συμπληρώσετε τα ανωτέρω πεδία, έχετε τη δυνατότητα προσωρινής αποθήκευσης της ένστασής σας για μετέπειτα επεξεργασία (εντός της προθεσμίας) επιλέγοντας **«Αποθήκευση»**.

δ) Η ένσταση υποβάλλεται οριστικά επιλέγοντας «**Υποβολή**».

Με την υποβολή της ένστασης, λαμβάνετε e-mail επιβεβαίωσης για την επιτυχή καταχώριση και ο αριθμός πρωτοκόλλου εμφανίζεται στη λίστα των ενστάσεων σας.

Επιπλέον, δίνονται οι παρακάτω δυνατότητες στους υποψηφίους:

# **A. Όταν η ένσταση βρίσκεται σε κατάσταση «Αρχική», δηλαδή, ΠΡΙΝ την υποβολή της, μπορείτε:**

- επιλέγοντας «Επεξεργασία», να τροποποιήσετε /συμπληρώσετε την ένστασή σας.
- επιλέγοντας «Διαγραφή», να διαγράψετε την ένστασή σας.
- Επιλέγοντας «Εκτύπωση», να εκτυπώσετε την ένστασή σας.

### **B. Όταν η ένσταση βρίσκεται σε κατάσταση «Υποβλήθηκε», δηλαδή ΜΕΤΑ την υποβολή της, μπορείτε:**

- επιλέγοντας «Προβολή», να δείτε την υποβληθείσα ένστασή σας.
- Επιλέγοντας «Εκτύπωση», να εκτυπώσετε την ένστασή σας.
- επιλέγοντας «Ανάκληση», να ανακαλέσετε την υποβληθείσα ένστασή σας.
- επιλέγοντας «Επανυποβολή», να τροποποιήσετε/συμπληρώσετε την υποβληθείσα ένστασή σας την οποία **πρέπει να υποβάλετε εκ νέου**, εντός των ορισμένων προθεσμιών, δεδομένου ότι η αρχικώς υποβληθείσα ένστασή σας **έχει ήδη ακυρωθεί.**

Οι επιλογές «Προβολή» και «Εκτύπωση», λειτουργούν και σε μεταγενέστερο χρόνο από τη λήξη των κατά περίπτωση ορισμένων προθεσμιών**.**